# 2014

# Manual Google Sketchup Pro

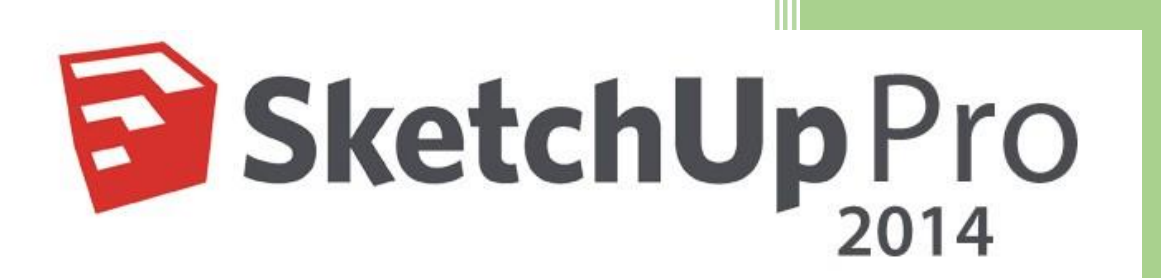

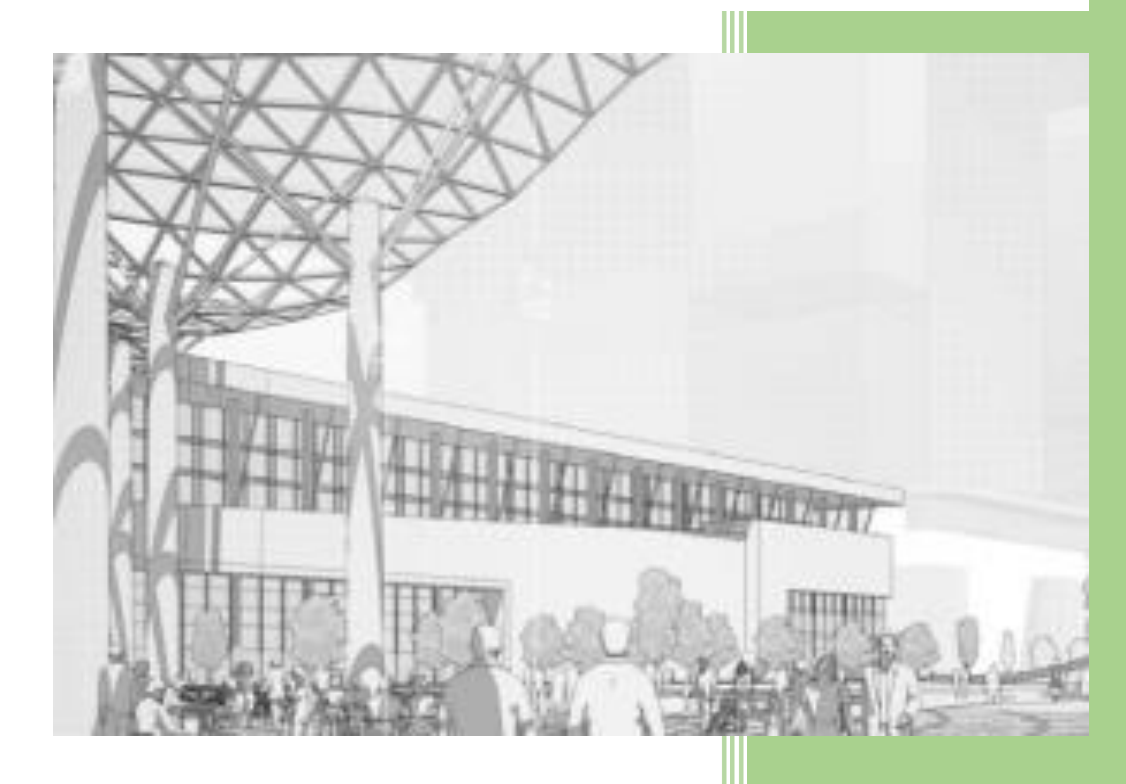

Universidad Politécnica Salesiana  $13 - 4 - 2014$ 

# Contenido

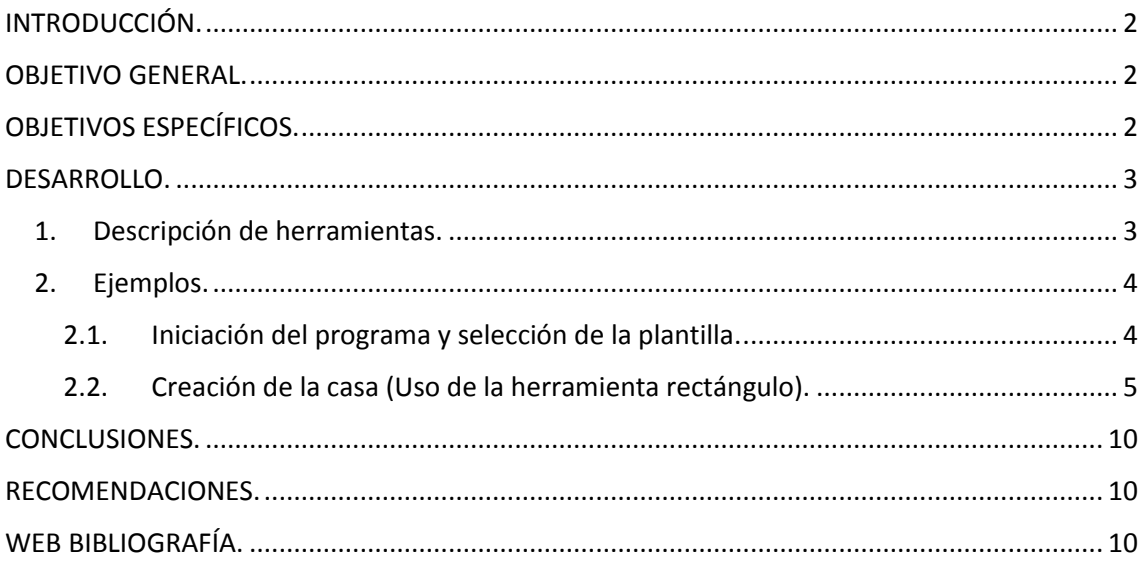

# <span id="page-2-0"></span>INTRODUCCIÓN.

El presente documento trata paso a paso como realizar la instalación de la herramienta de diseño en 3D Google Sketchup Pro 2014 (full + crack) y su forma de uso, en donde se indicará cual es la funcionalidad de cada una de sus herramientas, además se realizará un ejemplo básico de una casa donde se usará cada una de las herramientas de esta aplicación.

Google Sketchup es un programa de diseño gráfico y modelado en (3D) tres dimensiones basado en caras. Para entornos de arquitectura, ingeniería civil, diseño industrial, diseño escénico, GIS, videojuegos o películas. Desarrollado por @Last Software, empresa adquirida por Google en 2006 y finalmente vendida a Trimble en 2012.

#### <span id="page-2-1"></span>OBJETIVO GENERAL.

Aprender el uso de la herramienta Google Sketchup Pro 2014 para el diseño de cableado estructurado.

# <span id="page-2-2"></span>OBJETIVOS ESPECÍFICOS.

- Aprender el uso de su paleta de herramientas.
- Lograr diseños en 3D de edificaciones.
- Modelar cableado estructurado soportado por la herramienta.

# <span id="page-3-0"></span>DESARROLLO.

#### 1. Descripción de herramientas.

<span id="page-3-1"></span>Las siguiente tabla muestra una lista descriptiva de las principales herramientas de la aplicación indicando cuan es su función.

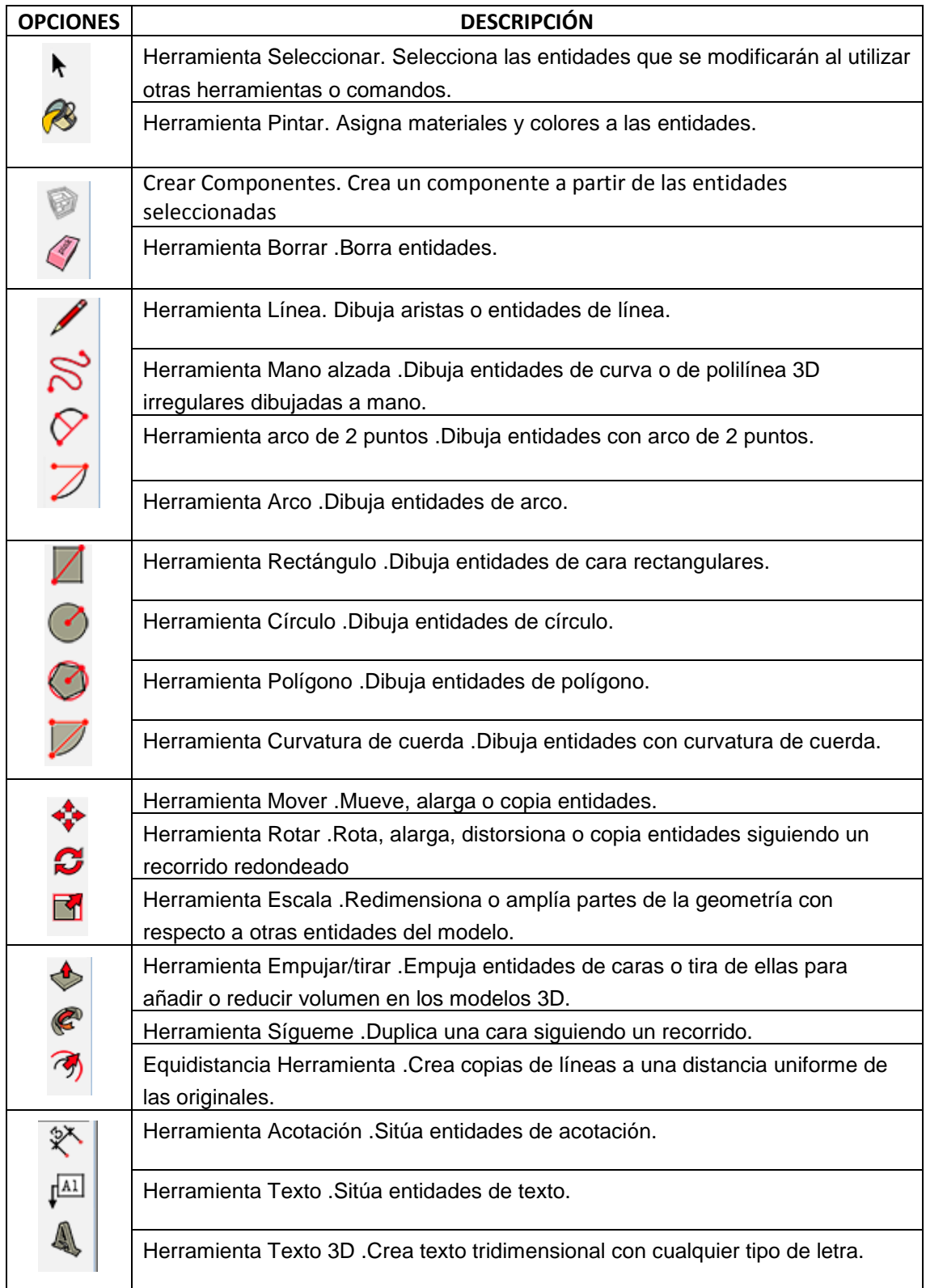

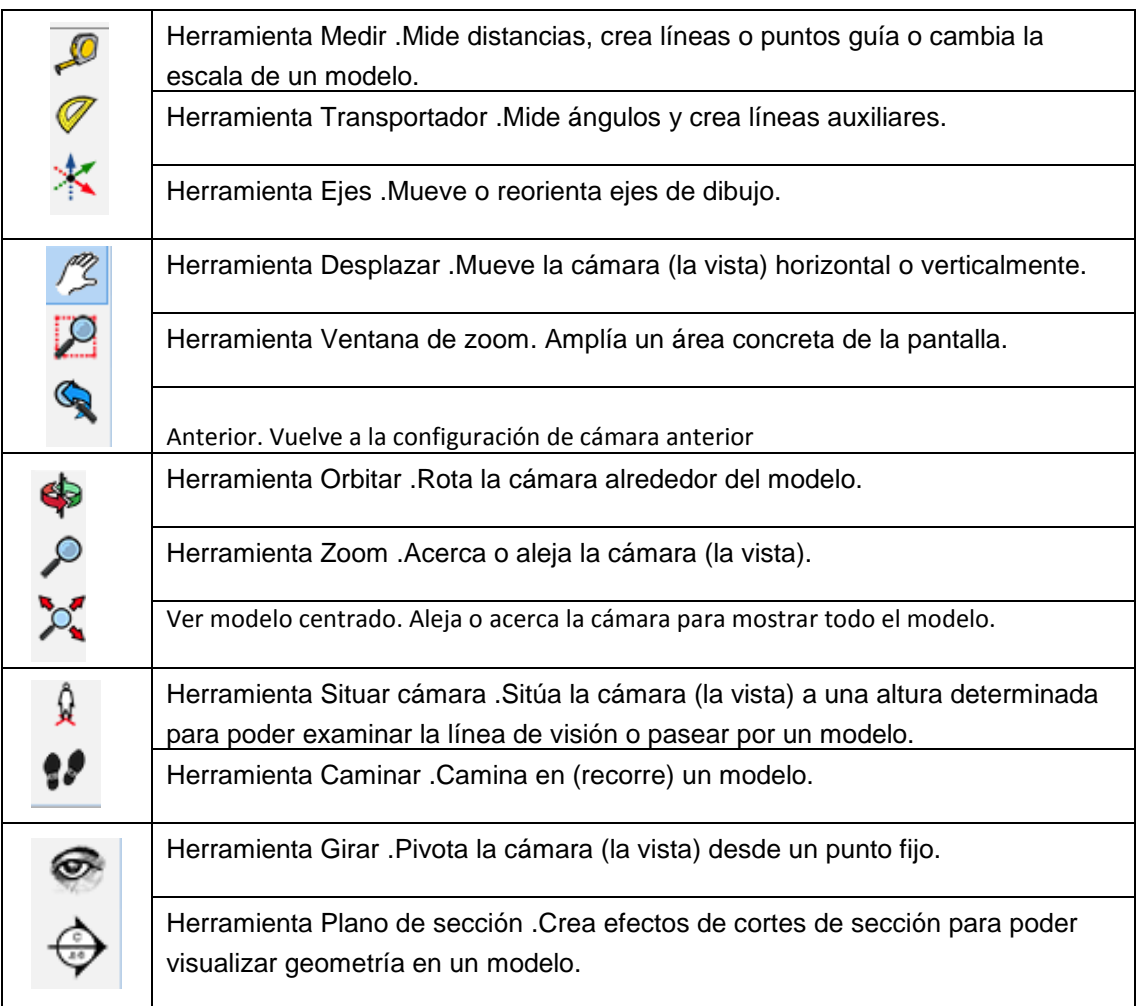

#### 2. Ejemplos.

<span id="page-4-0"></span>A continuación se procederá a la creación desde cero de una casa básica en 3D, donde se mostrará el uso de las herramientas paso a paso.

#### 2.1. Iniciación del programa y selección de la plantilla.

<span id="page-4-1"></span>Lo primero será escoger nuestra plantilla donde podremos escoger las unidades de medida en las que vamos a trabajar, para nuestro caso la unidad será metros (damos clic en empezar a utilizar Sketchup).

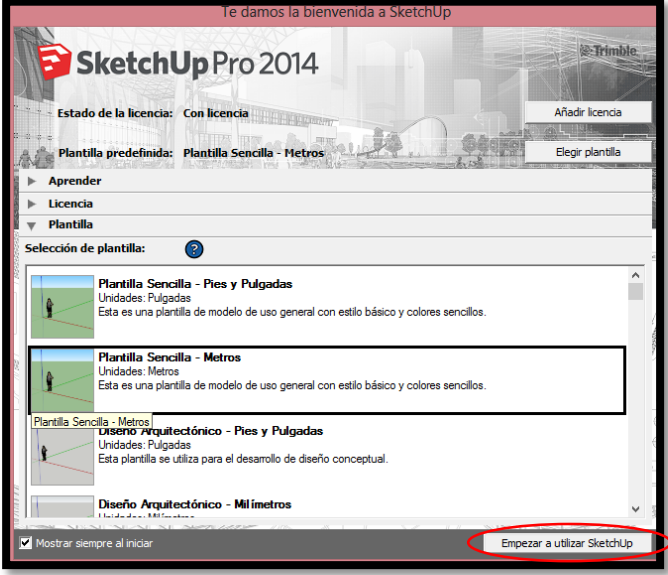

#### <span id="page-5-0"></span>2.2. Creación de la casa (Uso de la herramienta rectángulo).

 Lo primero que vamos a hacer será crear algunos rectángulos (con la herramienta rectángulo), que serán la base para nuestra casa; el primero que crearemos será una base de 11.05 m. el siguiente será de 4.2m que servirá como la base para el garaje y el último será de 2.1 m que será la entrada quedando nuestro modelo de la siguiente forma.

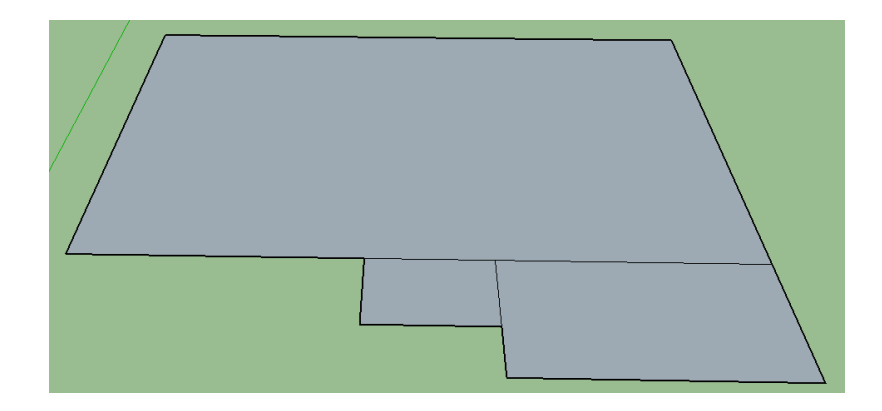

 Lo siguiente es borrar las líneas que no nos sirven, esto para evitar problemas al momento de unirlas con otros elementos (Con la herramienta borrar), y procedemos a darle tridimensionalidad con un espesor de unos 20 cm. (Con la herramienta Empujar/Tirar).

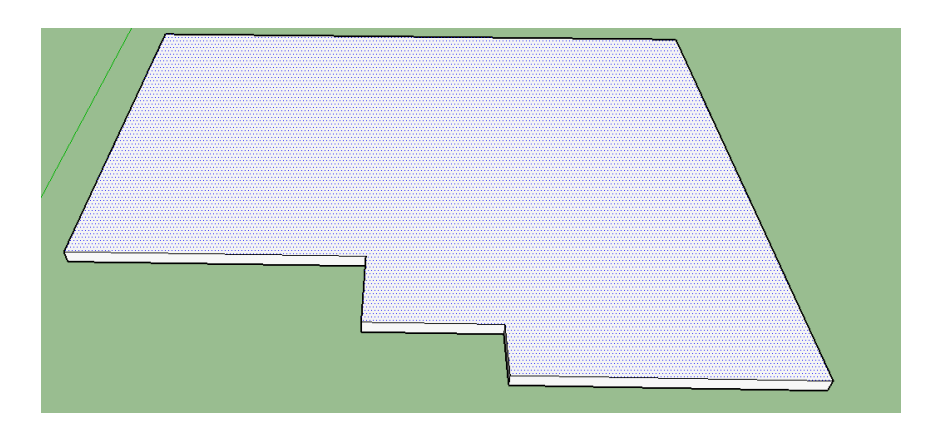

 Lo siguiente será crear la entrada añadiendo un rectángulo de 50 cm (Herramienta rectángulo).

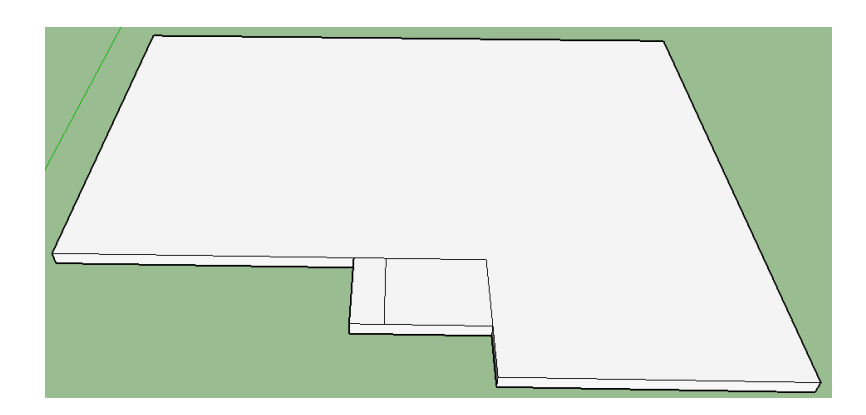

Ahora procedemos eliminar las líneas que no son necesarias (Herramienta eliminar).

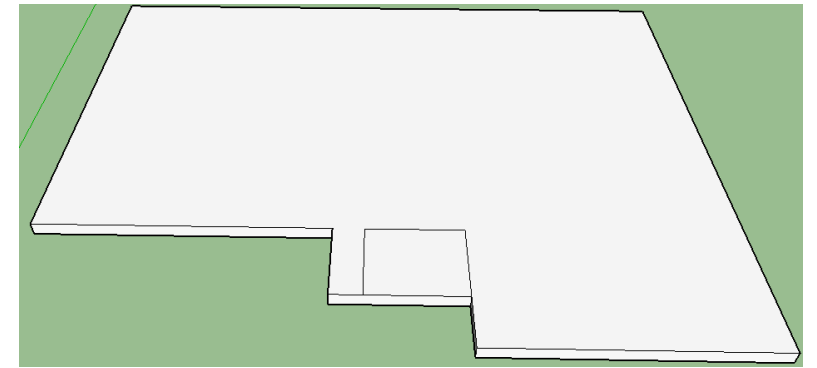

Nuevamente damos tridimensionalidad con la herramienta (Empujar/ tirar).

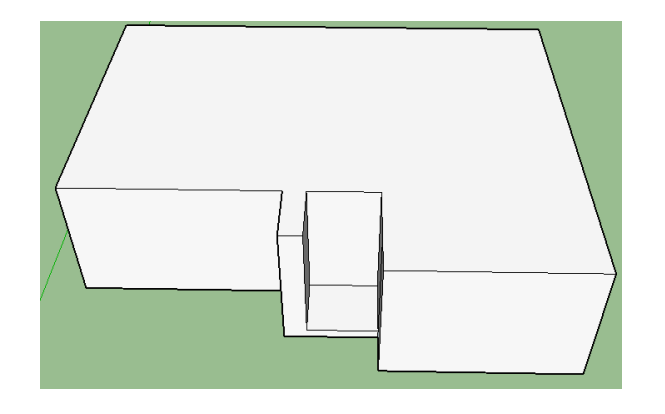

 Ahora vamos a crear el techo para ello eliminamos las líneas que no vamos a usar y dibujamos unas líneas cerrando la figura rectangular en el techo, para ello usamos la herramienta (línea) y vemos que estamos haciendo bien cuando nos aparecen unos puntos azules (esto nos indica que estamos dividiendo la mitad de la figura, es decir nos muestran el centro).

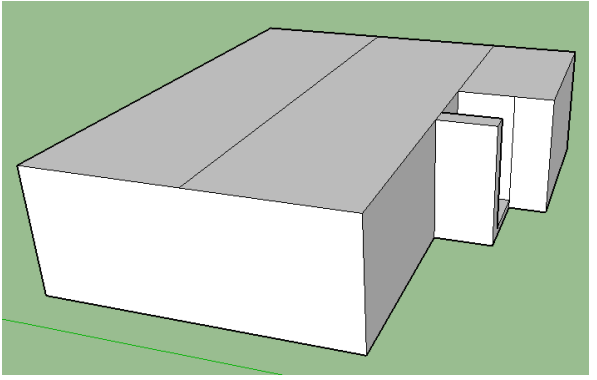

Lo siguiente es levantar el techo con la herramienta mover.

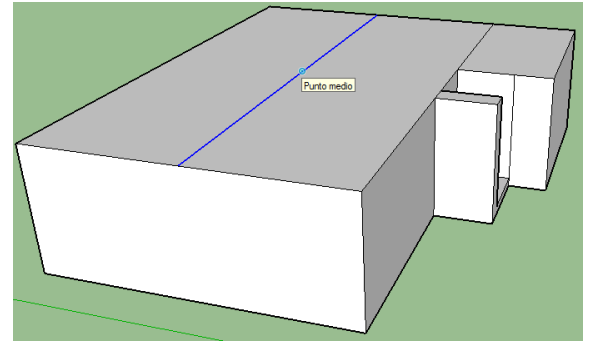

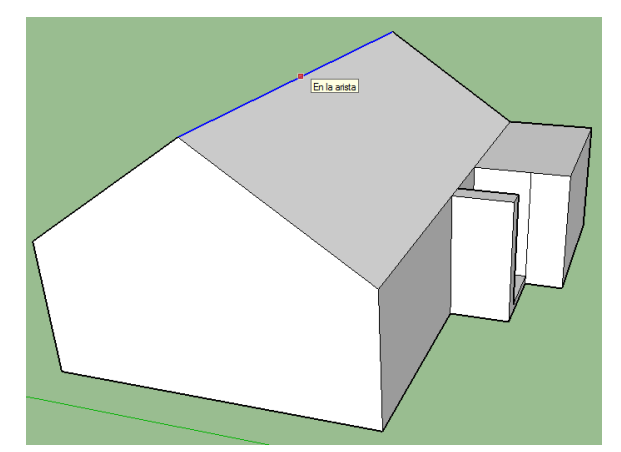

 Lo siguiente es crear el techo del garaje, para ellos usamos la herramienta línea y graficamos en primer lugar la parte del frente.

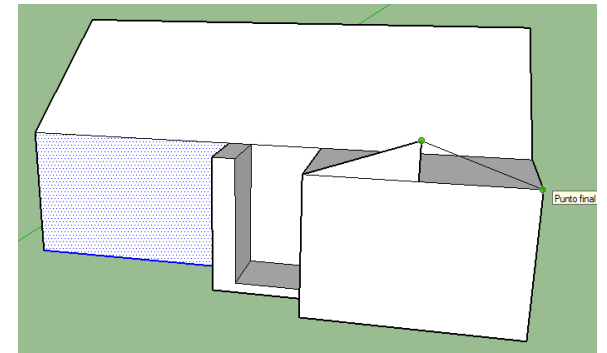

Ahora vamos a completar el techo.

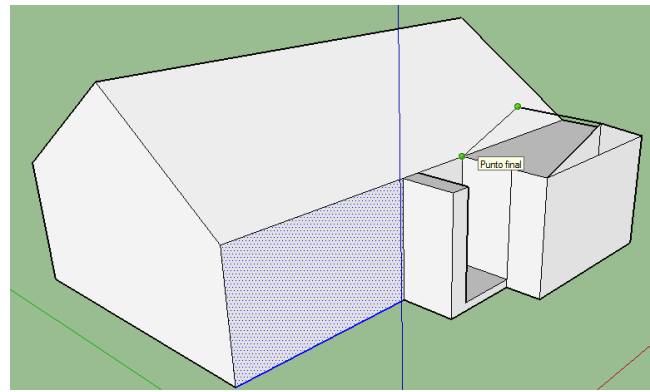

 Terminamos de unir todas las líneas necesarias y procedemos a eliminar las que no nos sirvan con la ayuda de la herramienta (rayos  $x \stackrel{\textcircled{\frown}}{>}$ ). Teniendo antes y después lo siguiente respectivamente.

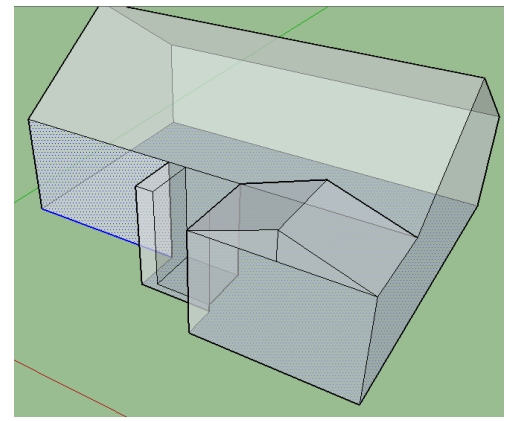

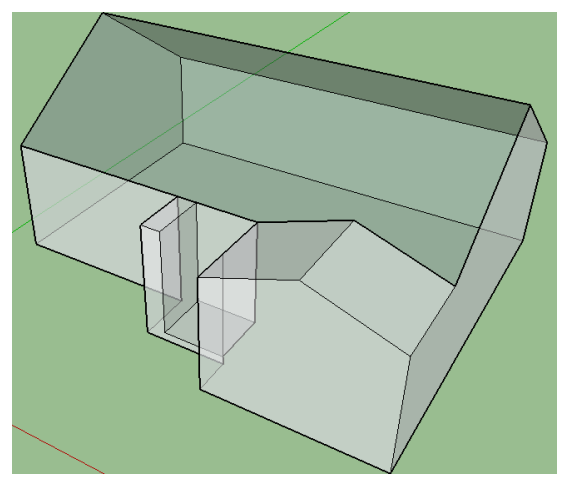

 Lo siguiente es crear el techo para la entrada usando la herramienta línea, pero primero debemos trazar una línea de referencia para crear el techo.

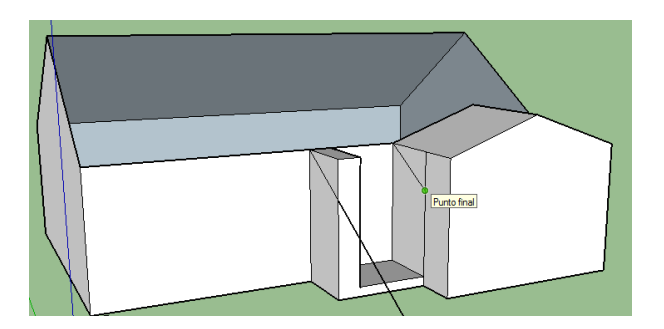

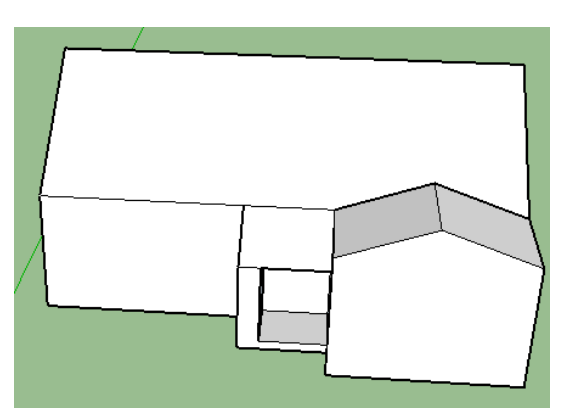

 Ya con esto tenemos nuestra casa, ahora solamente añadiremos algunos elementos para decorarla, como texturas y ventas.

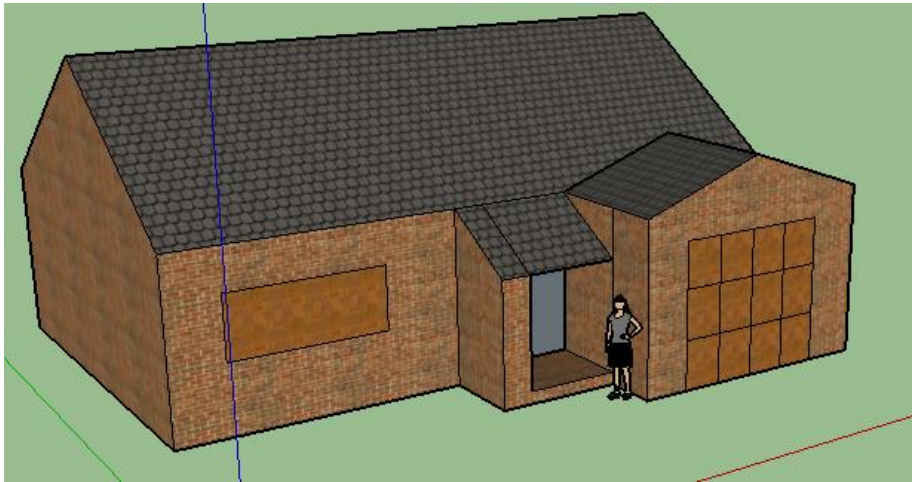

 Ahora para añadir más detalles, podemos escoger la opción de componentes, donde encontraremos objetos predefinidos.

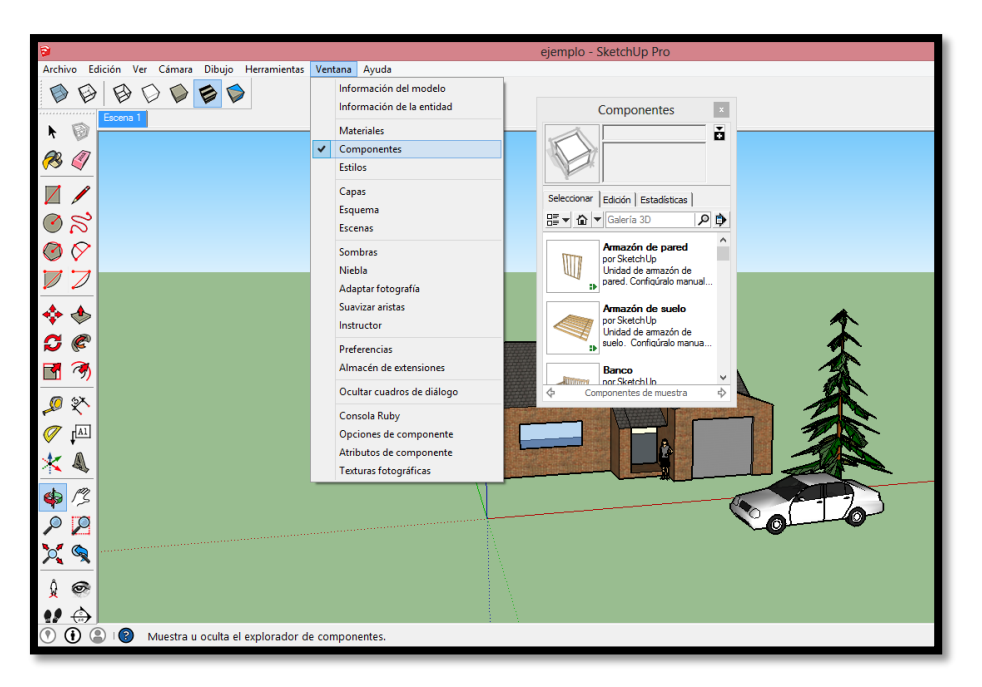

 Para darle un mejor efecto vamos a diseñar calles y veredas, donde añadiremos los objetos que antes mencionamos, lo cual lo hacemos graficando un recuadro en la base.

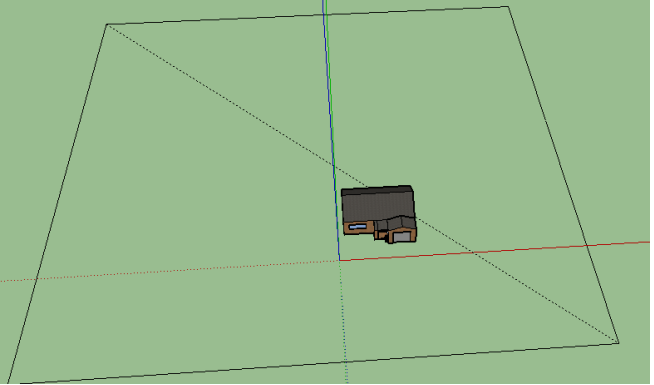

Sobre el recuadro dibujamos veredas y calles.

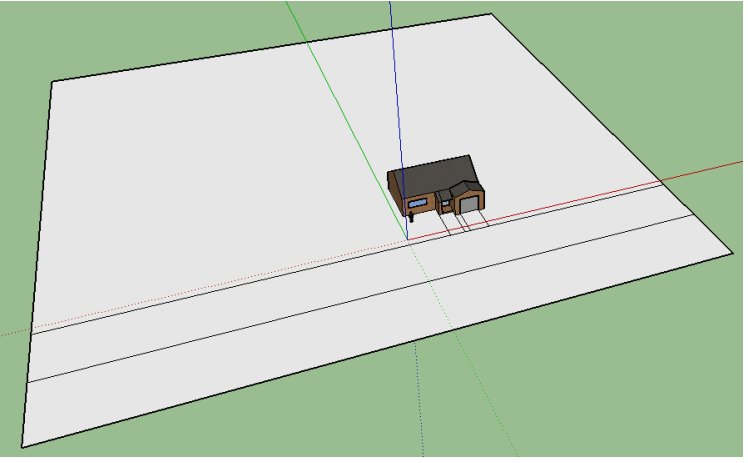

 Lo siguiente es dar profundidades para que se vean la calle y veredas, así como la entrada al garaje.

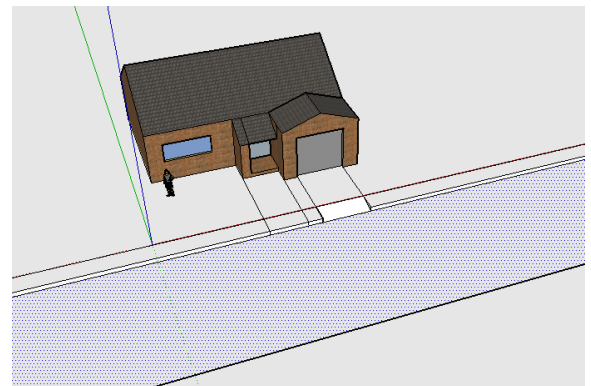

Finalmente aplicando los objetos y añadiendo detalles tenemos lo siguiente.

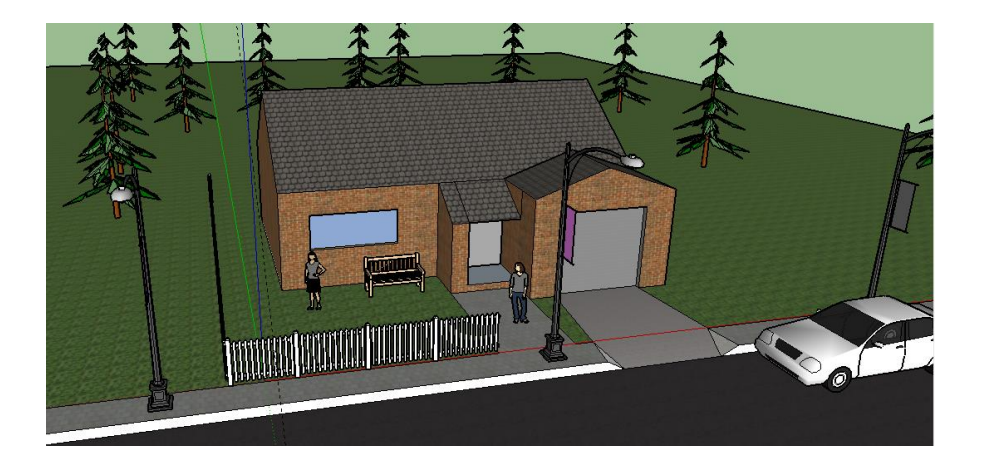

## <span id="page-10-0"></span>CONCLUSIONES.

- De este manual, se puede concluir que Google Sketchup es una herramienta, simple de usar e intuitiva, que permite crear diseños tridimensionales, partiendo de trazados simples.
- Su uso se vuelve más sencillo con la utilización de vista de rayos x, la cual nos permite observar cómo está el diseño en su interior.
- Sus vistas (cámaras), son muy útiles para moverse a través y dentro de los objetos.

## <span id="page-10-1"></span>RECOMENDACIONES.

- Se recomienda realizar prácticas para mejorar la técnica y ser más diestros en el uso de la herramienta.
- Desarrollar prácticas dentro de clases con la herramienta, para mejorar la técnica.

# <span id="page-10-2"></span>WEB BIBLIOGRAFÍA.

- https://www.youtube.com/watch?v=EDMBxfAaPgU.
- http://smashpipe.com/tech/videos/za2EG4fsDs8/Cableado\_estructurado\_Goo gle\_Sketchup\_V%C3%ADdeo\_Presentaci%C3%B3n.html
- http://www.sketchup.com/es/products/sketchup-pro